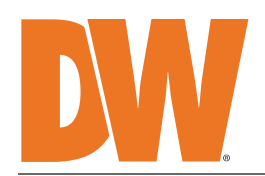

# **Quick Start Guide**

**Blackjack DX** 

## PoE Servers Powered by DW Spectrum

State of the art hyper-optimized video management platform designed for ease, speed and efficiency.

Blackjack® DX™ Linux slim desktop servers — Up to 80Mbps

**DW-BJDX11XXT-LX**

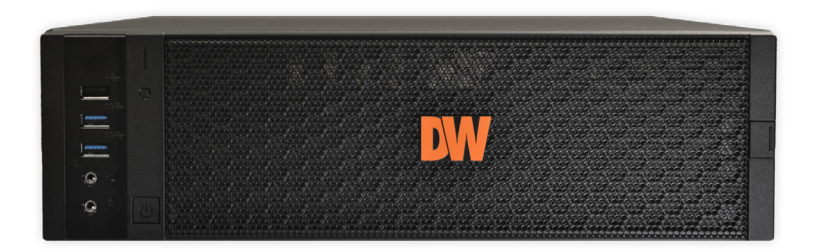

Default Login Information for DW Spectrum® IPVMS

Username: **admin** Password: **admin12345**

Default login information for the server's OS

Username: **dwuser** Password: **Dw5pectrum**

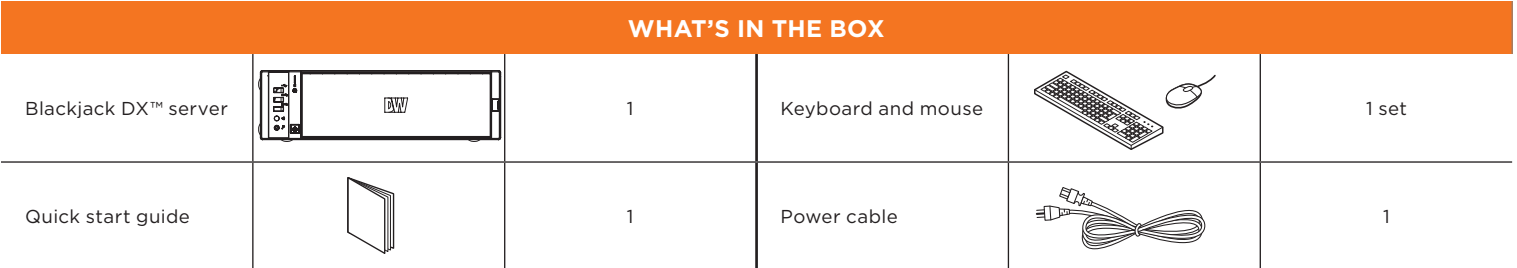

**NOTE:** Download all your support materials and tools in one place.

- 1. Go to: **http://www.digital-watchdog.com/support-download/.**
- 2. Search your product by entering the part number in the '**Search by Product**' search bar. Results for applicable part numbers will populate automatically based on the part number you enter.
- 3. Click '**Search**'. All supported materials, including manuals, Quick start guides (QSG), software and firmware will appear in the results.

**Attention:** This document is intended to serve as a quick reference for initial setup. See the DW Spectrum® full manual for more information on features and functionality.

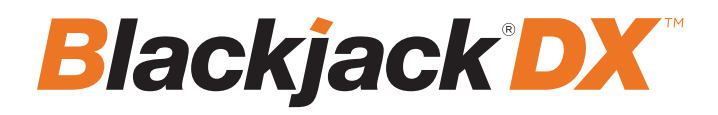

# FRONT PANEL

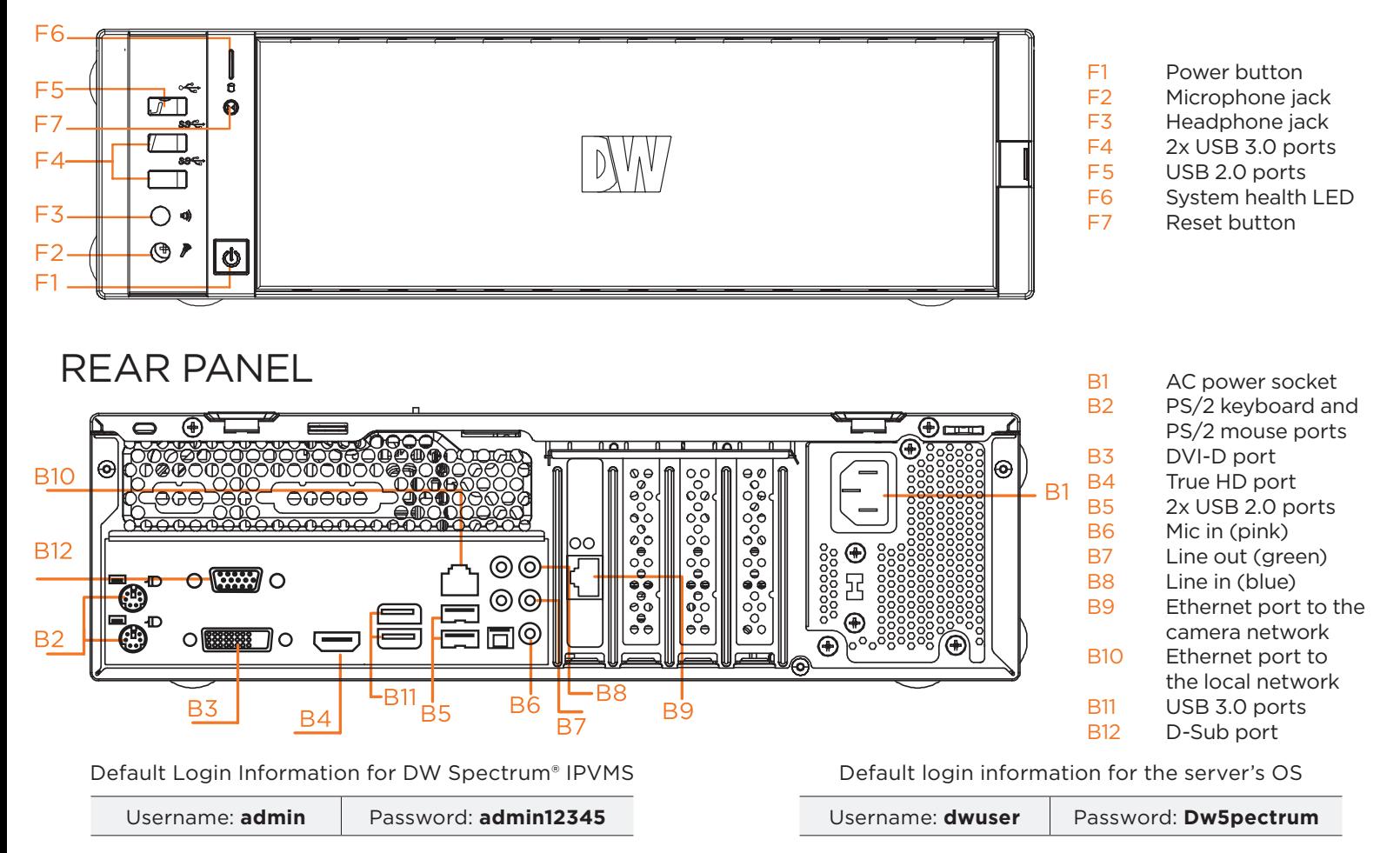

# SPECIFICATIONS

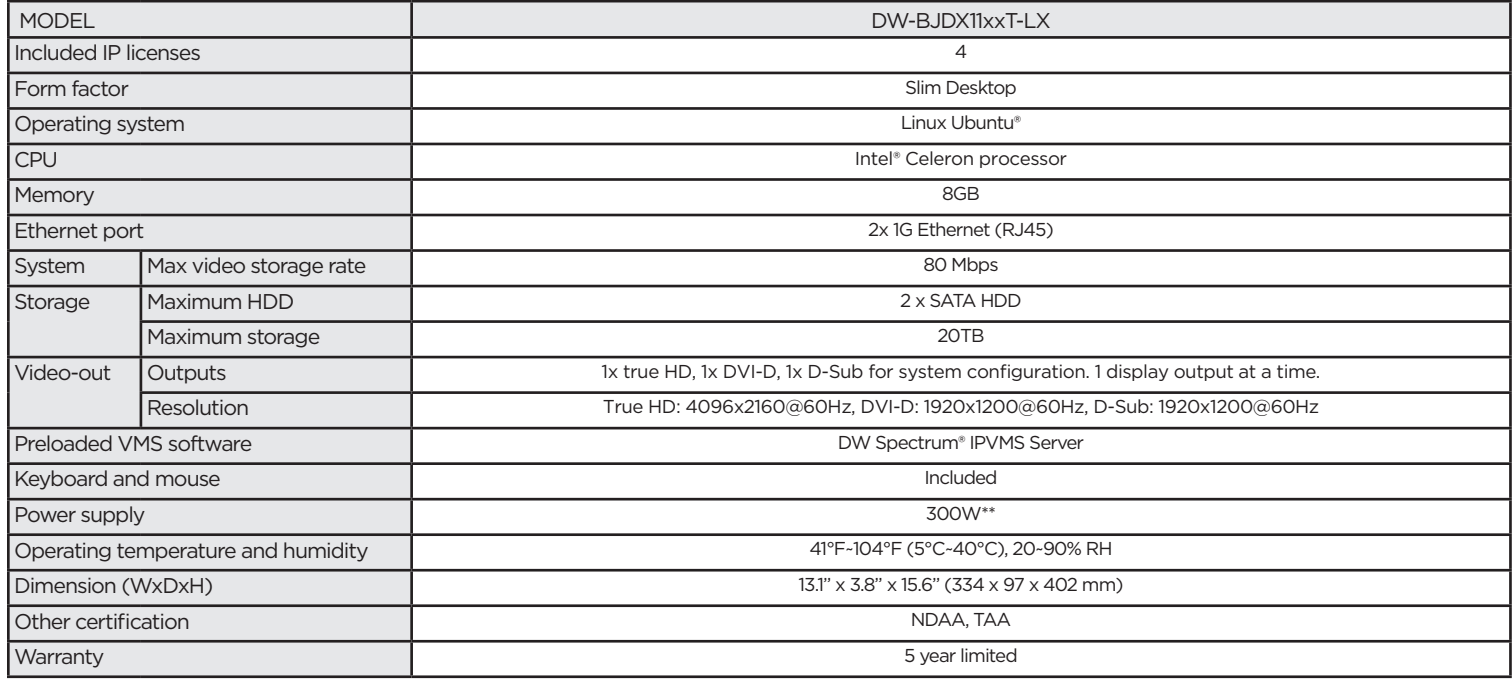

\* UPS recommended

Specifications and components mentioned are subject to change without notice.

# SETTING UP THE SERVER

## **STEP 1: Connect external devices, power and network.**

1. Connect a monitor, USB keyboard, USB mouse and network cable to one of the Ethernet ports (B9 on the diagram). Configure the camera's network first, then configure the server's local network.

**NOTE** See page 2 for detailed back panel breakdown for each model.

- 2. Connect the server to an appropriate power source. A UPS system is recommended. 750VA or higher is recommended (per PSU).
- 3. Connecting the power cable to a live power source may turn on the server automatically. If the server does not turn on automatically, press the power button on the front of the server (F1 on the diagram).

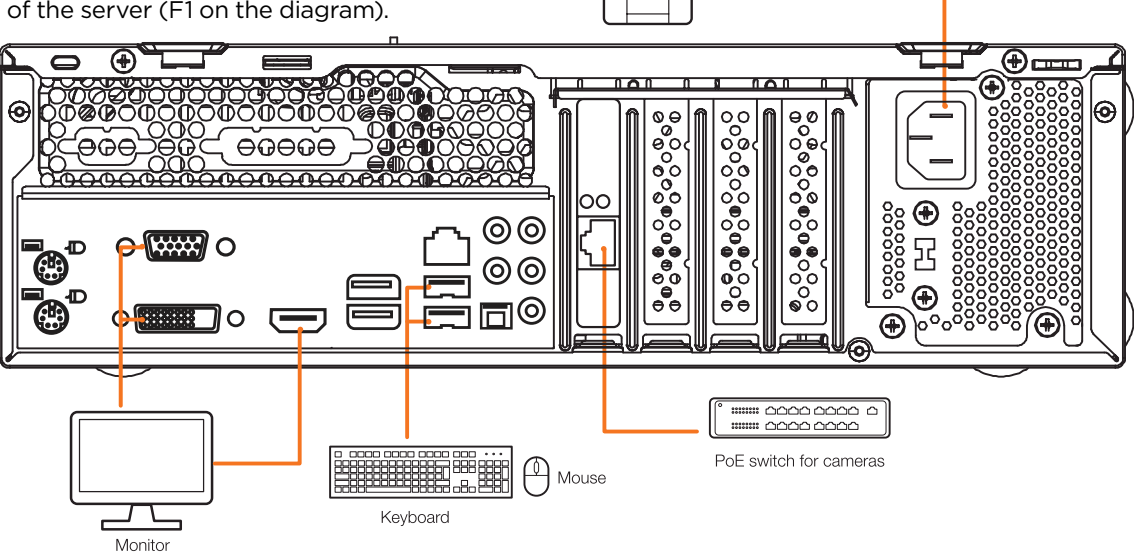

7

## **STEP 2: Configure date and time**

### **Linux®**

- 1. Open Settings.
- 2. Click Details.
- 3. Click Date &Time.

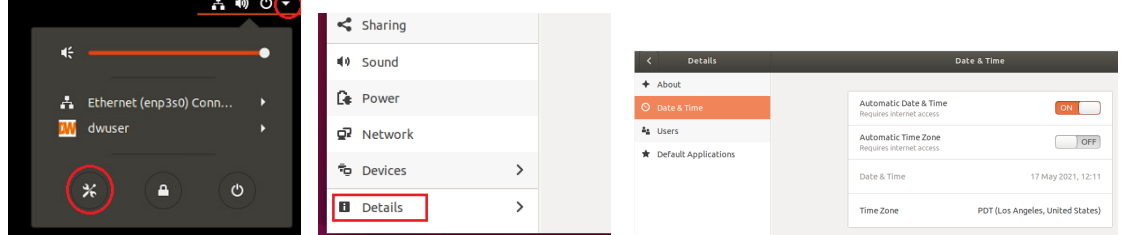

4. Turn OFF Automatic Date & Time and Automatic Time Zone

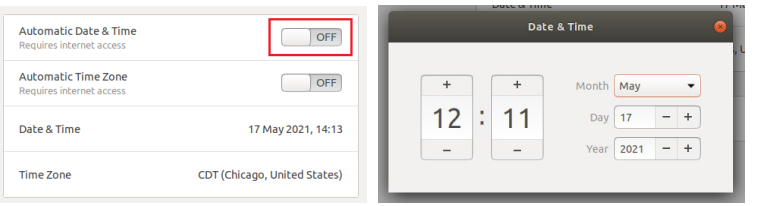

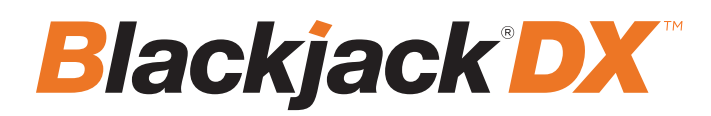

#### **STEP 2: Configure date and time (cont.)**

- 5. Click Date & Time and set correct date and time
- 6. Click Time Zone and set to correct Time zone. (type one of the largest cities in the time zone)

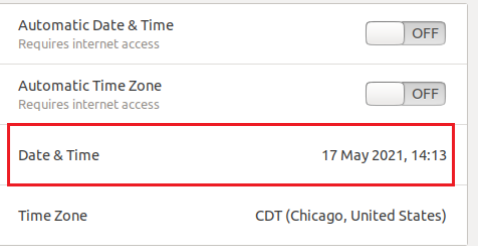

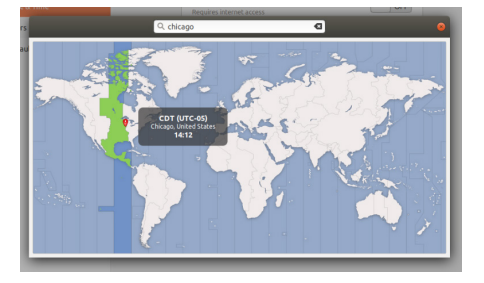

7. Close Settings.

#### **STEP 3: Configure network**

Please have the following information ready before starting the network configuration.

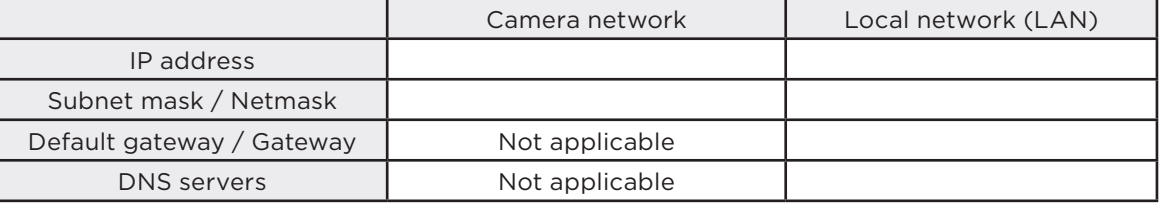

\* The camera network and local network cannot be on the same network.

**NOTE** The Blackjack® server's network settings are set to DHCP as default.

**NOTE** If you are not sure what information to enter, contact your Network Administrator or Internet Service Provider for the information.

### **Linux®**

1. Open Settings > Network

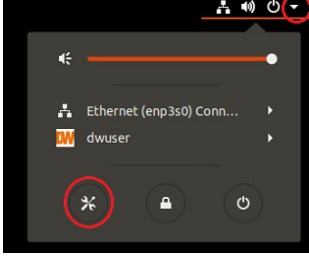

2. Click Setting of the Ethernet that is Connected

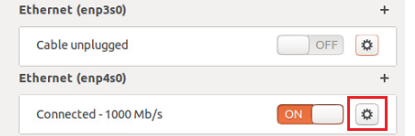

3. Change to Manual then enter Address, Netmask , Gateway.

\* Do not enter Gateway information if there is no Gateway in this network.

4. Click Apply to save.

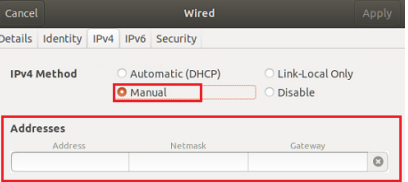

5. Restart the connection by switching OFF then turn ON. Ethernet (enp4s0)

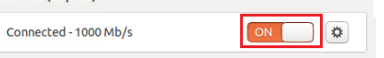

- 6. Click Settings of the Ethernet not connected.
- 7. Change to Manual then enter Address, Netmask, Gateway then DNS.
- 8. Click Apply to save.
- 9. Connect the network cable and verify the connection.

**NOTE** If you are not connecting to the Blackjack<sup>®</sup> from the same network, you may be required to perform port forwarding on your router to access the server. Contact your Network Administrator or Installer for additional information

# SETTING UP DW SPECTRUM® MEDIA SERVER

Login: **admin** Password: **admin12345**

#### **STEP 1: Initial run from the Blackjack® server**

- 1. Open the DW Spectrum<sup>®</sup> client by double click on the DW Spectrum<sup>®</sup> icon.
- 2. Click on the pre-configured server.
- 3. If the pre-configured server does not automatically log in, enter the password and click Connect. \*Default password: admin12345 (case sensitive).

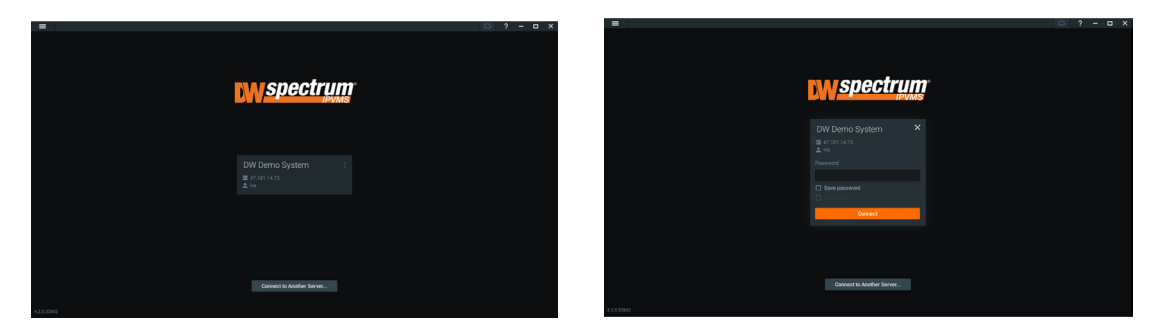

#### **STEP 2: To rename the server**

- 1. Right-click on the server name listed on the resources then click server settings.
- 2. Go to the general tab and enter the new server name in the name field. Click OK.

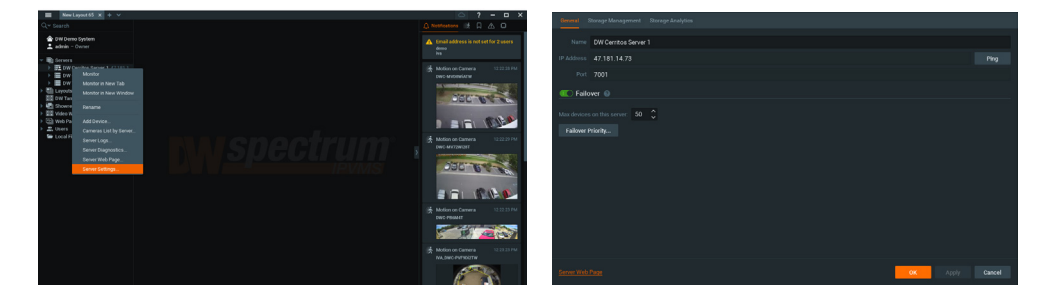

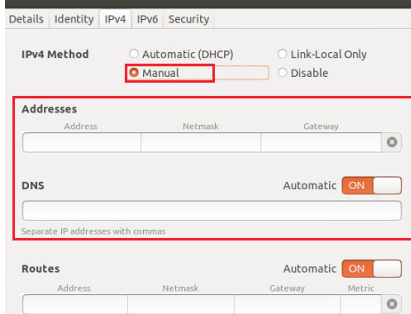

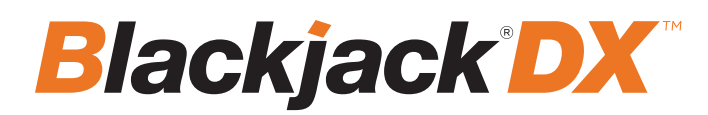

### **STEP 3: To check for updates**

1. Click on the menu  $\equiv$  then click "System Administration".

2. Go to the updates tab. If the system requires updating, click on the update system button.

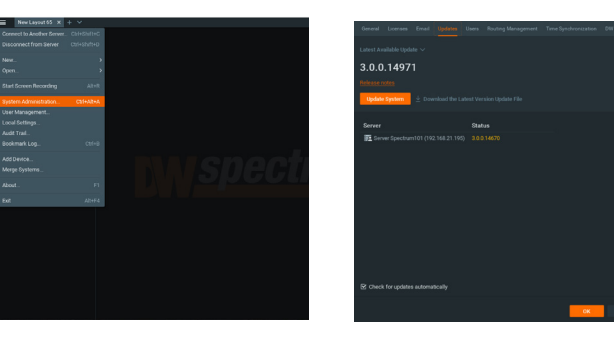

\* If you are on the latest version, it will say "You have the latest version installed" and the Update System button will be disabled.

3. Click OK when the update is completed.

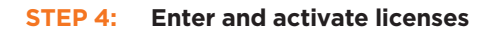

1. Go to the system administration window and click on the license tab.

2. Enter the license key and click "Activate License". An Internet connection is required.

 \* Click on "Activate Trial License" if you have not purchased a valid license key.

3. Click OK to when the license key is activated.

#### **STEP 5: Configure recording**

1. Right-click on a camera in the resource tree to setup recording. Click on camera settings from the context menu.

2. Go to the recordings tab.

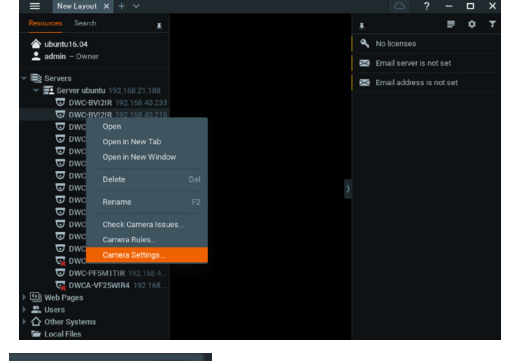

- 3. Click Recording **CO** to turn on recording.
- 4. Configure the camera's schedule settings for quality, FPS and recording type.

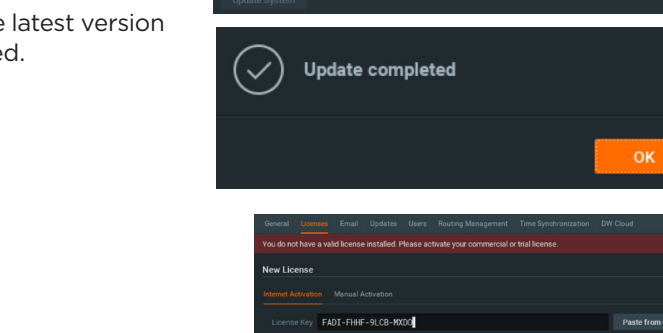

 $\widetilde{\smash{\bigtriangledown}}$  You have the latest version installed

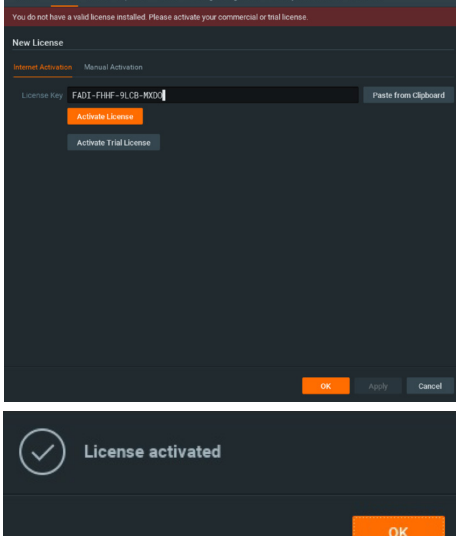

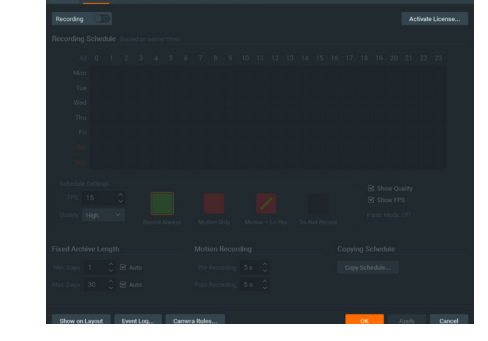

5. Click and drag the mouse over the recording schedule to apply the settings to multiple days and times. <sup>6</sup>

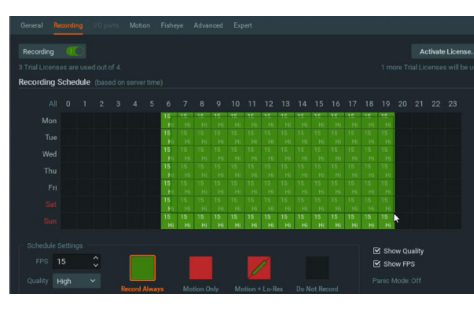

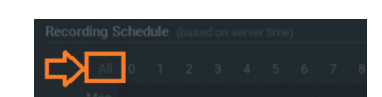

- \* Click "All" to apply the recording settings to the entire schedule.
- 6. A red dot will appear next to the camera in the resource tree once recording is started.

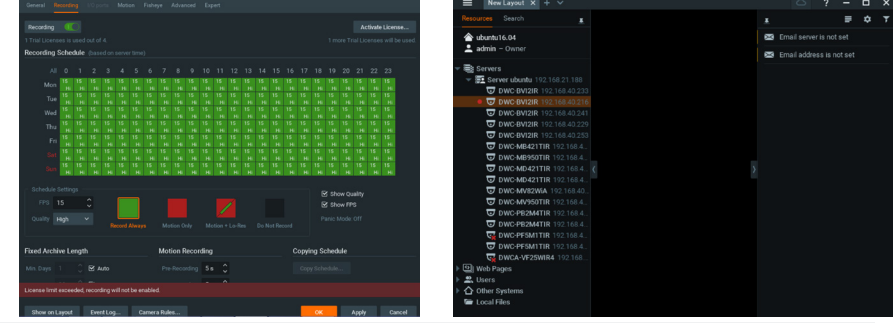

**NOTE:** A Recording License is required to allow each camera to the archive.

#### **STEP 6: Backup database**

- 1. Go to the system administration window and click on the general tab.
- 2. Click "Create Backup…".
- 3. Navigate to the folder you want to save the database and enter a name for the backup file. Click save.

 \* It is strongly recommended to create a Database Backup to external storage media before and after every update in the event that a system restore point is needed.

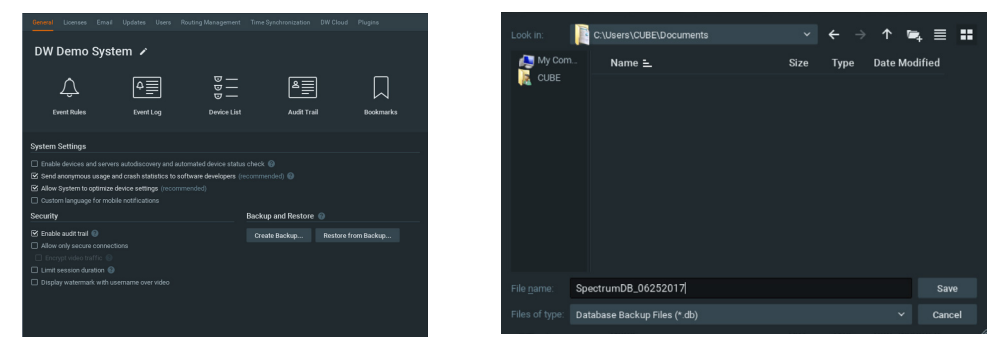

**NOTE:** More information and instructions are available in the DW Spectrum® IPVMS user manual.

> **NOTE:** This products is covered by one or more claims of the HEVC Patents listed at patentlist.accessadvance.com.

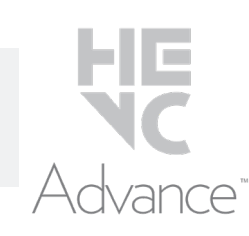

# **TROUBLESHOOTING TIPS**

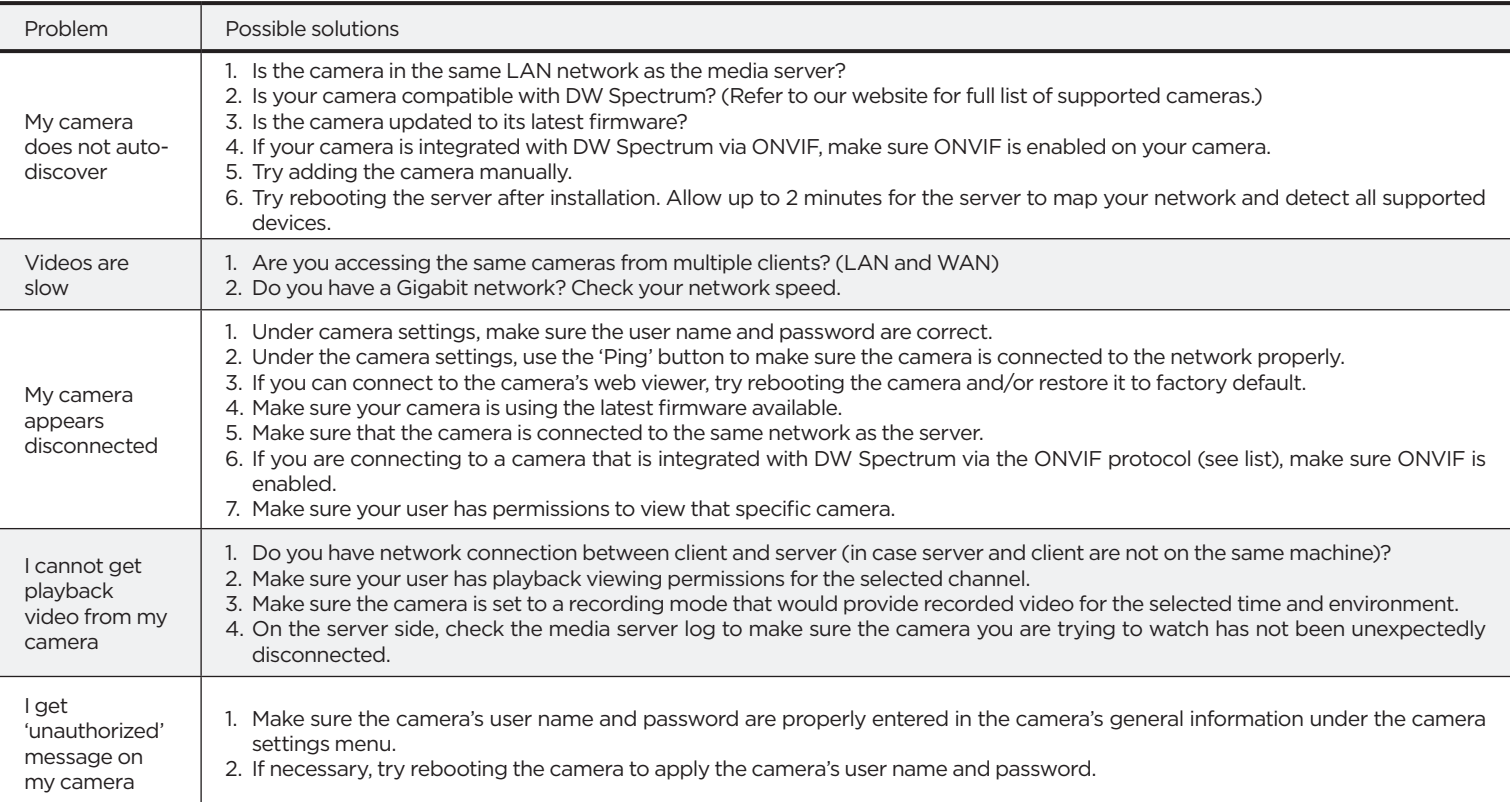

# **DW SPECTRUM SYSTEM REQUIREMENTS**

### **Recommended specs for the full client**

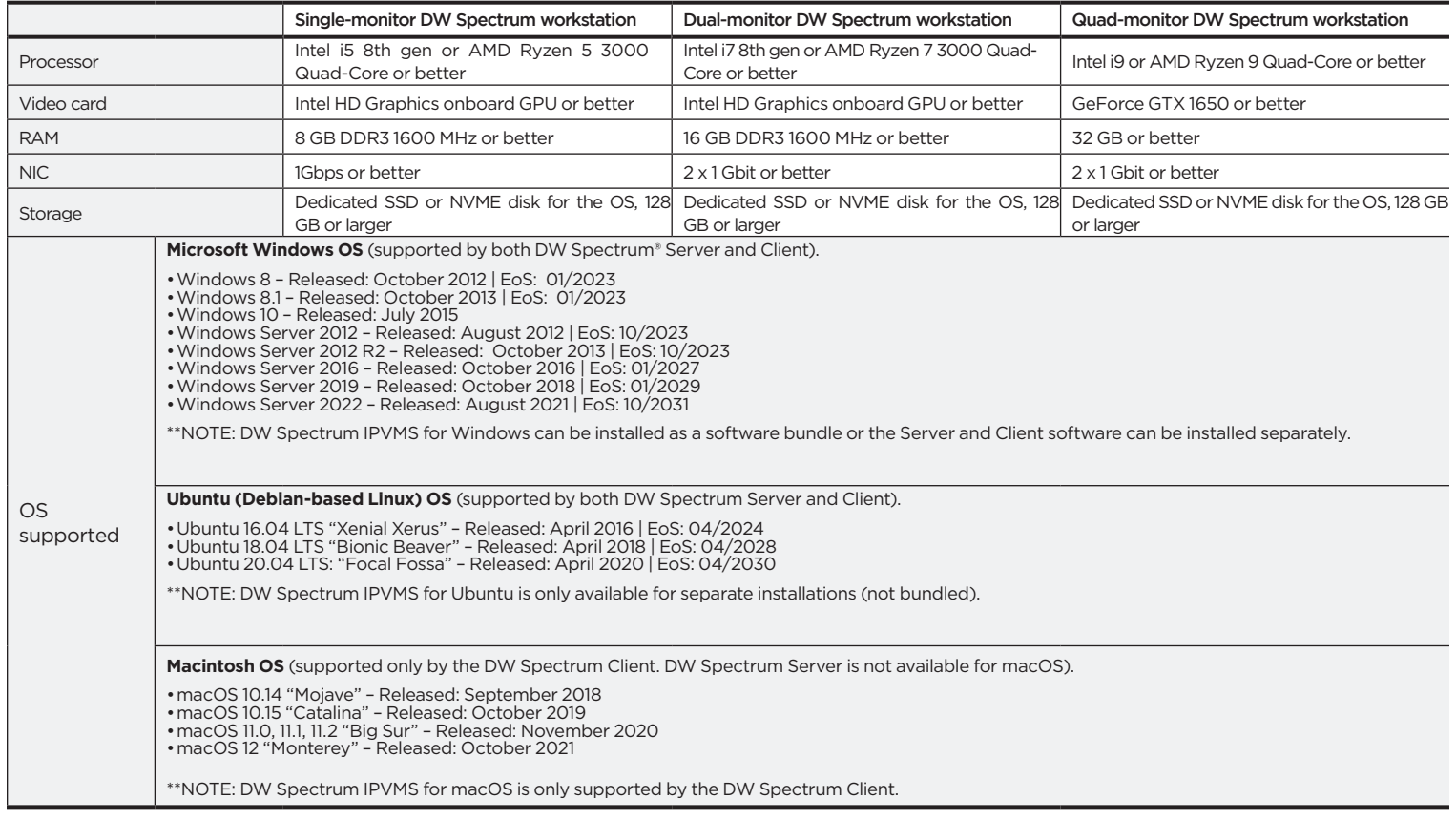

\* Except Storage Server version

Important: OS not listed will be not be supported by DW®<br>Tech Support Tel: +1 (866) 446-3595 Tel: +1 (866) 446-3595 Fax: (813) 888-9262

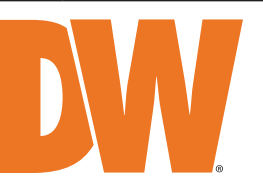

www.digital-watchdog.com<br>sales@digital-watchdog.com sales@digital-watchdog.com